# **PDF/A: Nota per l'utilizzo**

## **PDF/A: Cos'è**

[PDF/A](http://www.pdfa.org/doku.php?id=pdfa:) è uno standard internazionale (ISO19005), sottoinsieme dello standard [PDF](http://it.wikipedia.org/wiki/PDF), appositamente pensato per l'archiviazione nel lungo periodo di documenti elettronici. Garantisce che il documento sia visualizzabile sempre allo stesso modo, anche a distanza di tempo e con programmi software diversi.

Lo standard PDF/A è suddiviso in due parti. Solo il PDF/A-1 è approvato, questo è suddiviso in due livelli:

- PDF/A-1a= massimo richiesto dallo standard
- PDF/A-1b= minimo richiesto dallo standard

#### **PDF/A: le caratteristiche**

PDF/A contiene le sole informazioni necessarie per visualizzare il documento come nel momento in cui è stato formato. Tutto il contenuto visibile del documento deve essere incluso, come il testo, le immagini, vettori grafici, fonts, colori e altro. Un documento PDF/A non può contenere macro-istruzioni o riferimenti ad elementi od informazioni (come i font) non contenuti nel file stesso.

#### **Strumenti per la creazione del formato PDF/A**

Diversi prodotti e tools per la creazione, elaborazione e verifica di documenti in formato PDF/A sono commercialmente disponibili. Per un elenco a titolo d'esempio si veda il sito [http://www.pdfa.org/.](http://www.pdfa.org/)

In particolare si segnalano i seguenti strumenti:

 **Open Office** Utilizzare il prodotto OpenOffice, a partire dalla versione 2.4, scaricabile gratuitamente dal sito: <http://it.openoffice.org/>. Le istruzioni per produrre un PDFA:

1) Aprire il documento di testo relativo all'atto redatto con i propri relazionali (anche se in formato *.doc* od *.xls*) utilizzando il software (*swriter)* di OpenOffice installato 2) Dalla voce menu "**File**" scegliere quindi l'opzione "**Esporta nel formato Pdf…..**" 3) dal Menu "**Opzioni PDF"** che si presenta, nella

sezione "Generale" , impostare la casella "**PDF/A-1**" 4) attivare il tasto "**Esporta**". 5) salvare il documento.

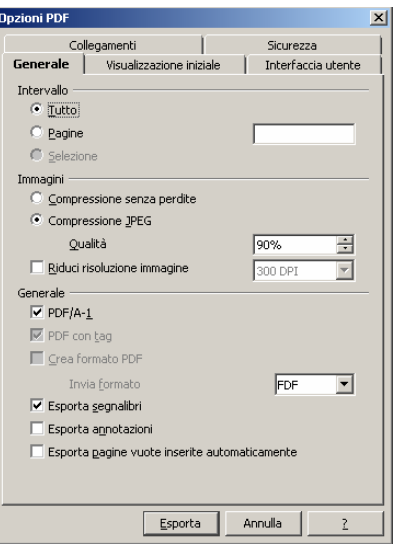

Il documento così salvato (con estensione *.pdf* ) sarà in formato PDF/A.

- **Adobe** ha integrato le funzionalità di creazione e validazione formato PDF/A a partire dalla **Versione 8 di Acrobat professional** (si veda *[http://help.adobe.com/en\\_US/Acrobat/8.0/Professional/help.html?content=WS58a04a822e3e50102bd615109794195ff-](http://help.adobe.com/en_US/Acrobat/8.0/Professional/help.html?content=WS58a04a822e3e50102bd615109794195ff-7b3e.html)[7b3e.html](http://help.adobe.com/en_US/Acrobat/8.0/Professional/help.html?content=WS58a04a822e3e50102bd615109794195ff-7b3e.html)*)
- **Microsoft** ha reso disponibile un componente aggiuntivo scaricabile separatamente in

modo gratuito per l'ultima versione della suite dei prodotti **MS-Office 2007**, che permette la creazione di documenti compatibili al formato PDF/A direttamente a partire dai prodotti Office. Mediante l'installazione del componente denominato "**SaveAsPDFandXPS**"

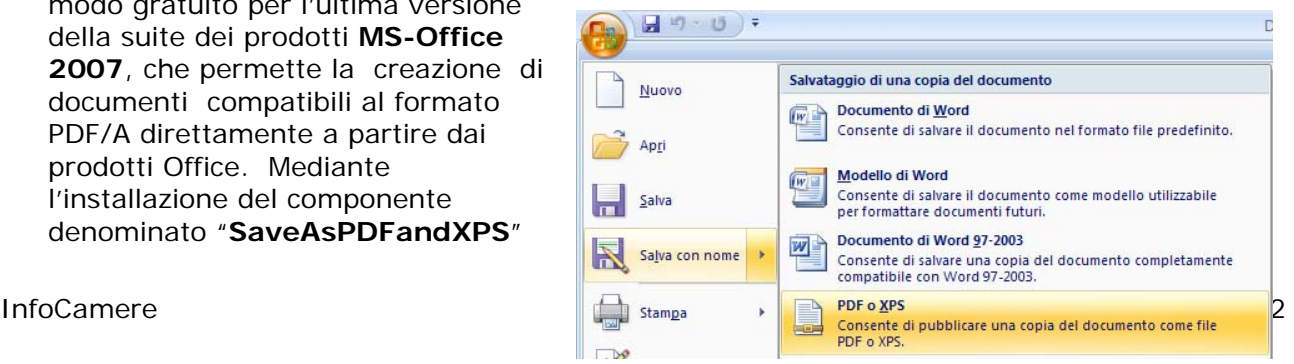

per Office 2007 (disponibile al sito: *[http://www.microsoft.com/downloads/details.aspx?familyid=4d951911-](http://www.microsoft.com/downloads/details.aspx?familyid=4d951911-3e7e-4ae6-b059-a2e79ed87041&displaylang=it) [3e7e-4ae6-b059-a2e79ed87041&displaylang=it](http://www.microsoft.com/downloads/details.aspx?familyid=4d951911-3e7e-4ae6-b059-a2e79ed87041&displaylang=it)*) sarà possibile salvare qualsiasi tipo di file Word od Excel in formato PDF, selezionando dalla funzione "salva con nome" il formato "*PDF o XPS*"

e quindi impostando il parametro "**Conforme a ISO 19005-1 (PDF/A)**" nella pagina delle **opzioni PDF** , ottenere il formato PDF/A

### **Come verificare un documento PDF/A**

La verifica di un documento in formato PDF/A si ottiene tramite prodotti specializzati. Si segnalano tra gli altri:

- **Adobe Acrobat 8 Professional e superiori** (a pagamento);
- Vari strumenti (si veda ad es. il **sito [www.pdfa.org](http://www.pdfa.org/)**) per cui esistono versioni di prova e a pagamento.

#### **Come verificare se un documento NON è PDF/A**

Un primo controllo per il formato PDF/A si ha con **Acrobat Reader nella versione 9.0** scaricabile da sito : <http://www.adobe.com/it/products/acrobat/readstep2.html>

Aprire Acrobat Reader e dal menu "**Modifica**" selezionare la voce "**Preferenze**" quindi verificare/impostare l'opzione "**visualizza i documenti in modalità PDF/A**" con il valore "*Solo per documenti PDF/A*" (in genere opzione predefinita in installazione).

Acrobat Reader 9 evidenziata in automatico ad inizio pagina l'informativa "**il documento viene visualizzato in modalità PDF/A**". In tal caso il documento può essere PDF/A, ma la sicura certificazione di questo formato è data dagli altri strumenti sopra indicati.

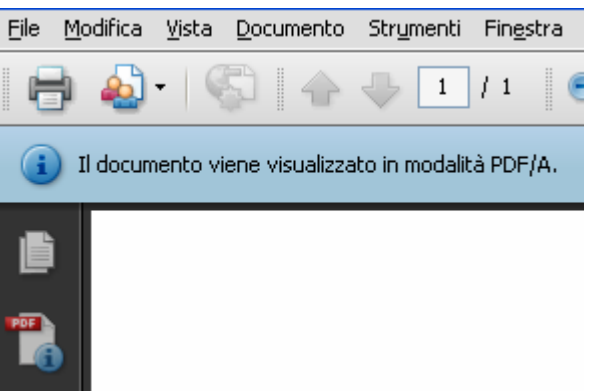

L'uso di Acrobat Reader 9 è quindi utile per verificare se un documento NON è PDF/A, infatti se non appare la dicitura sopra indicata il file non è PDF/A. Se appare la dicitura indicata, il documento può essere PDF/A, ma la certificazione del formato deve essere verificata con gli strumenti di cui al paragrafo precedente.

## **La verifica di PDF/A disponibile in Scriba per l'ufficio RI**

E' disponibile dalla metà dello scorso dicembre un pulsante di verifica di formato PDF/A dalle schede del protocollo RI "Scriba".

**La funzione è in fase sperimentale** data la novità della materia e l'assenza di prodotti e sistemi consolidati sul mercato per la verifica del formato.

Il sistema controlla che il documento sia in formato "PDF/A-1b".

Per il prossimo periodo si prevede di verificare l'affidabilità del controllo con l'obiettivo di attivare in seguito una verifica massiva su tutti i documenti.

In questa fase si propone alle Camere di adottare la seguente prassi operativa:

- Verificare il documento con **Acrobat Reader** come indicato nel paragrafo precedente.
- Nel caso il documento superi la verifica di Acrobat Reader, a campione verificare il documento con il controllo Scriba.
- In caso di non superamento del controllo di Scriba, richiedere la modifica all'utente.
- Nel caso l'utente abbia utilizzato uno strumento adeguato e il controllo Scriba segnali anomalie, contattare l'assistenza InfoCamere.